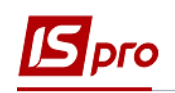

## **Створення оплати за житлово-комунальні послуги**

Для того щоб створити оплату за житлово- комунальні послуги необхідно зайти в підсистему **Облік комунальних послуг** в модуль **Сплата комунальних послуг**:

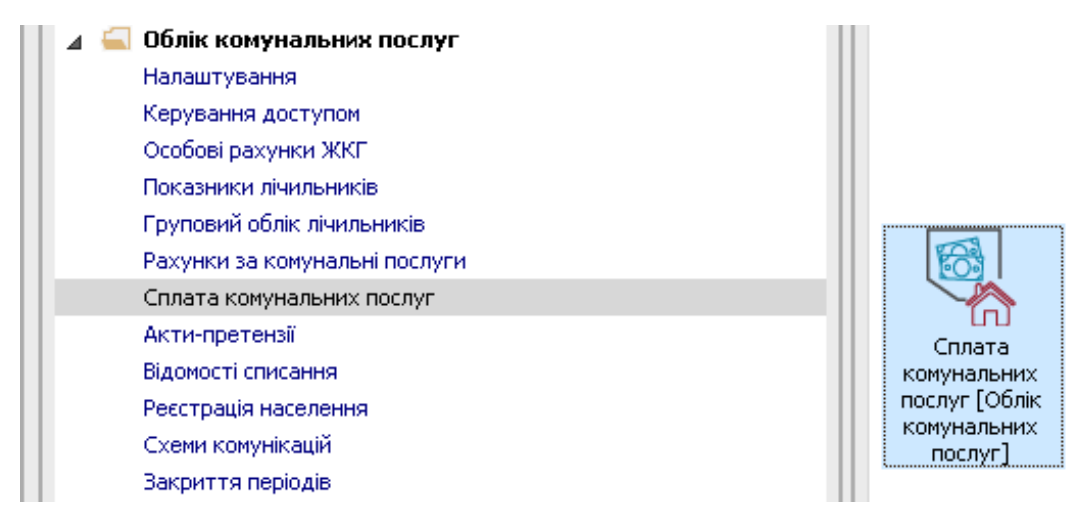

Внесення оплати реалізується в системі варіантами:

- Оплата комунальних послуг
- Оплата комунальних послуг (пачками)
- Імпорт оплат на підставі файлів фінустанов

## **1 варіант**

**1** Встановити по пункту меню **Вид / Оплата комунальних послуг** вигляд вікна.

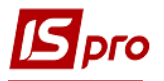

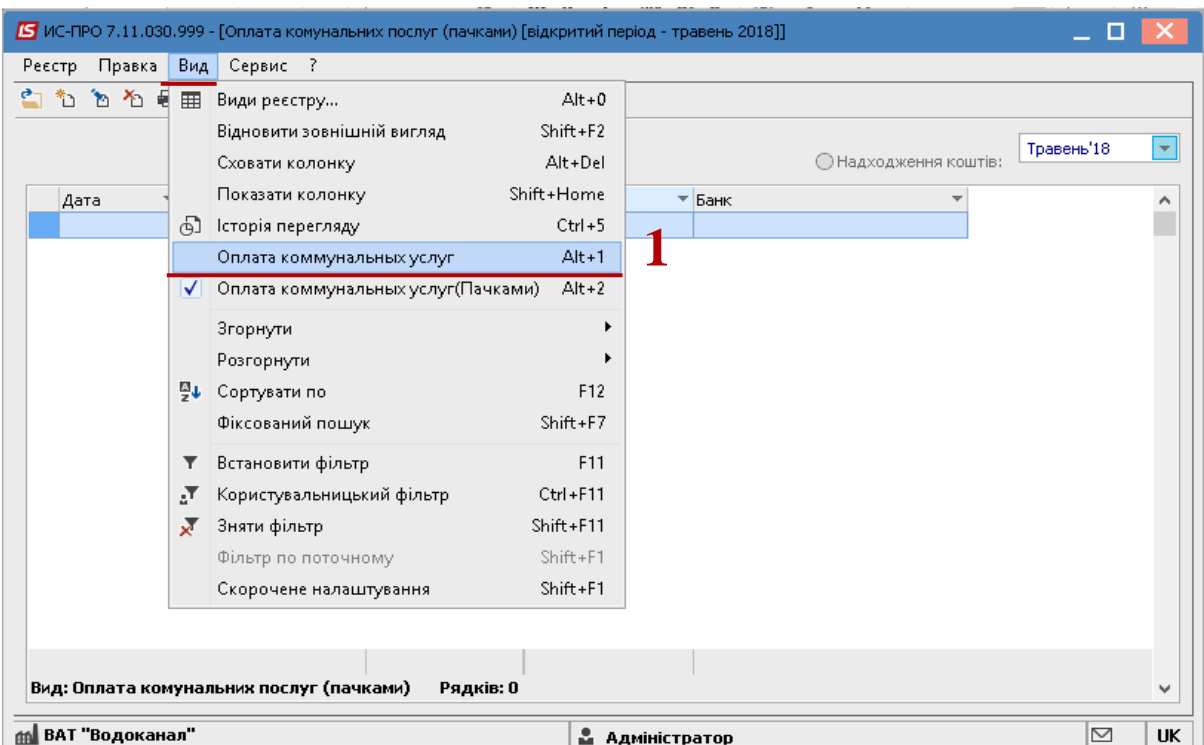

**2** У вікні, що відкрилося, рекомендується по відміченому параметрі **Період нарахувань** створювати сплату за певний період нарахувань, а по параметру **Надходження коштів**- контролювати внесені сплати.

**3** Вибрати період нарахувань.

**УВАГА!** Оплата завжди здійснюється у відкритому періоді за попередні періоди нарахувань.

**4** У полі **Будинок** вибрати необхідний будинок.

**5** В табличній частині вікна відобразяться особові рахунки того будинку, який вибраний в полі **Будинок**. Якщо поле **Будинок** буде порожнім, то відображаються всі рахунки за комунальні послуги по всіх будинках, по яких ведеться облік в системі.

**6** Встановити курсор на необхідний особовий рахунок.

Заповнення даних рядка особового рахунка можливо двома варіантами:

- Безпосередньо в табличній частині вікна.
- За допомогою клавіши **F4**.

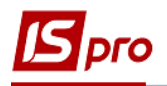

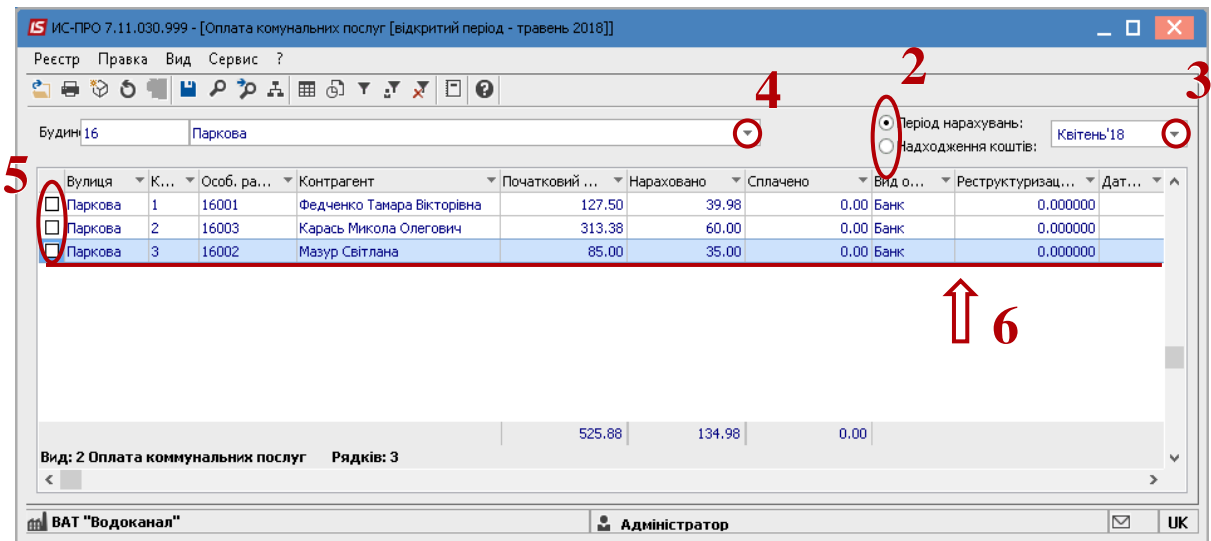

При внесені даних безпосередньо в табличній частині вікна заповнюються наступні колонки рядка особового рахунку:

**7** В колонці **Сплата** вноситься загальна суми оплати по рахунку, яка розбивається прямо пропорційно до нарахувань по всіх видах послуг;

**8** В колонці **Вид оплати** вибрати із запропонованого списку **Банк** або **Каса**.

Якщо вибрати **Банк**, то після формування оплати в підсистемі **Керування фінансовими розрахунками** / **Облік грошових коштів** буде сформована банківська виписка, а якщо вказати **Каса**, то після формування оплати буде сформований касовий ордер.

- **9** Заповнити колонки **Дата оплати** та **Дата надходження коштів**.
- **10** В колонці **Банк** вибрати банк із довідника банків.

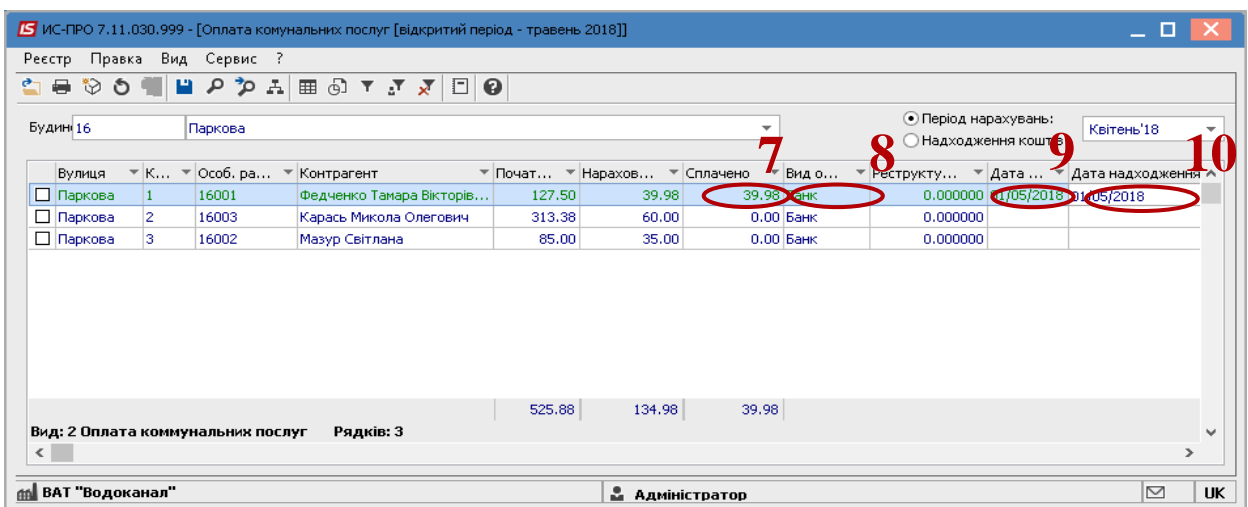

**11** Якщо необхідно оплату розбивати по послугам нарахувань, то в такому разі дані вносяться у вікні **Внесення оплати по послугам**, яке відкривається після натискання на вибраному особовому рахунку клавішу **F4**.

- **12** Заповнити дані, ввести в колонці **Сплачено** суми оплати для потрібних послуг.
- **13** Натиснути кнопку **Ок**.

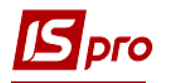

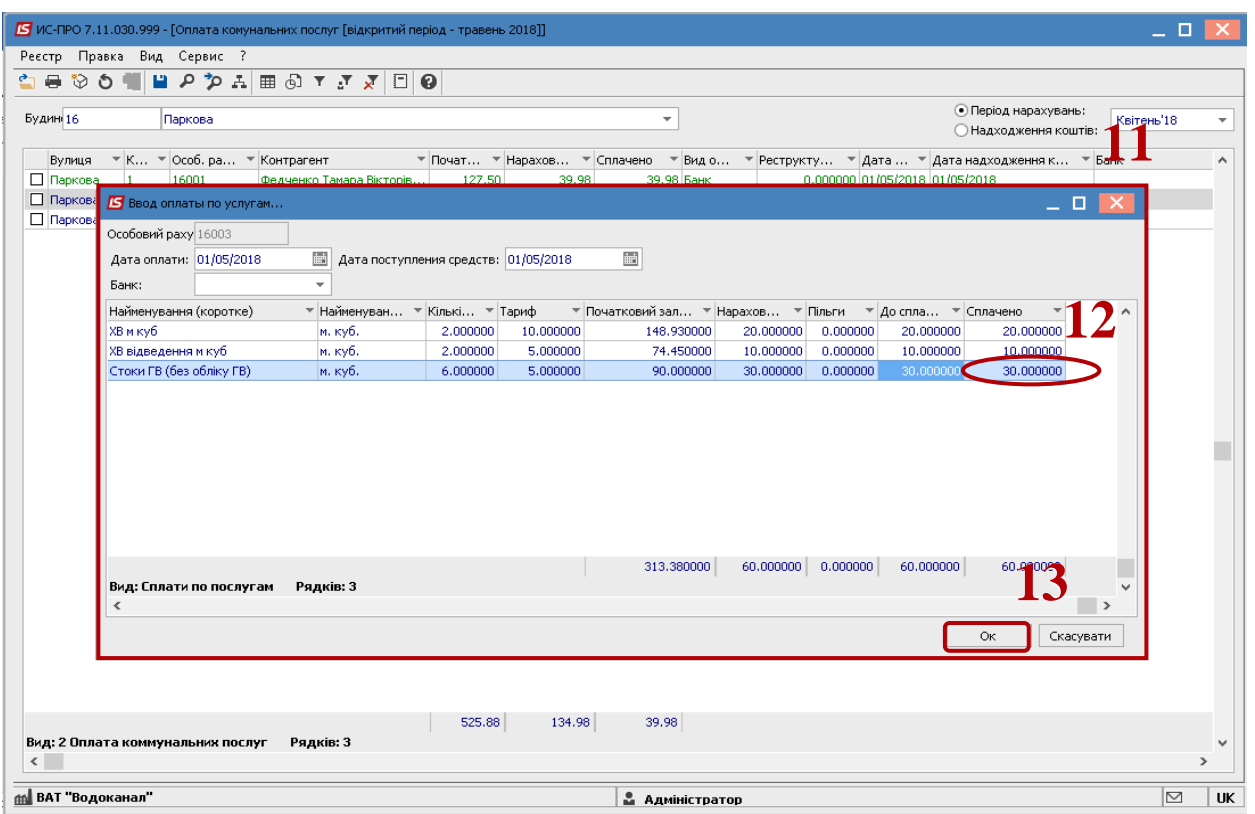

**14** Зазначені дані відобразяться в табличній частині зеленим кольором.

**15** Формування оплати проводиться по пункту меню **Реєстр / Сформувати оплати** або комбінації клавіш **CTRL+F**.

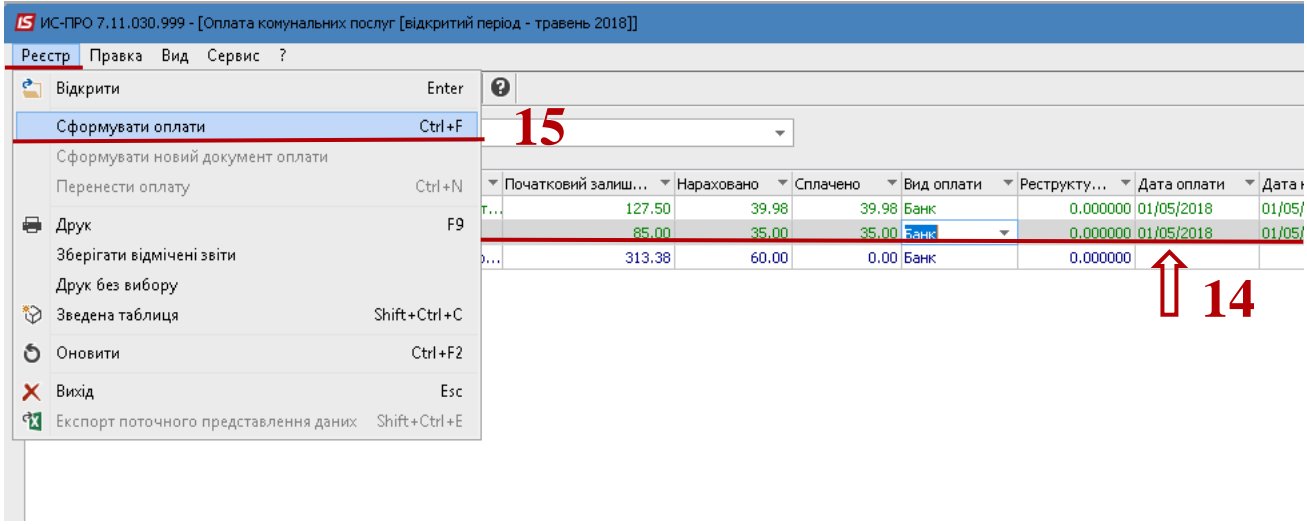

В результаті таких дій сформуються виписки банку підсистемі **Керування фінансовими розрахунками / Облік грошових коштів.**

## **2 варіант**

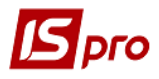

 Встановити по пункту меню **Вид / Оплата комунальних послуг** (**пачками)** вигляд вікна.

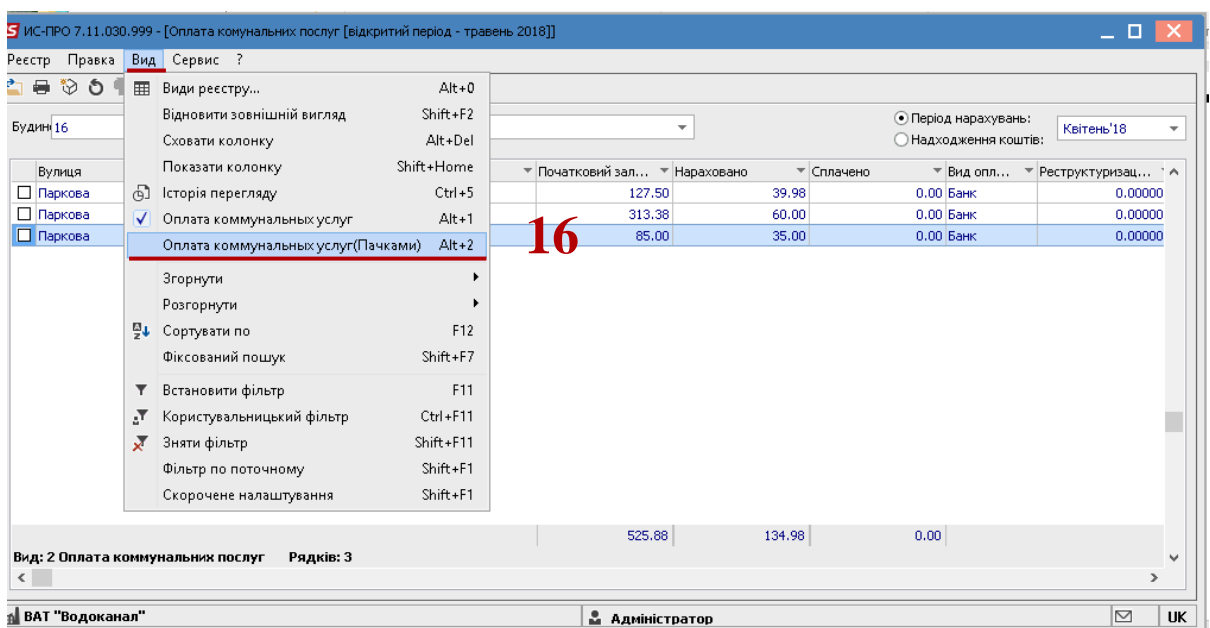

- Вибрати поточний період.
- Встановити курсор в табличну частину вікна.
- По пункту меню **Реєстр /Створити** або по клавіші **Insert** створити пачку.

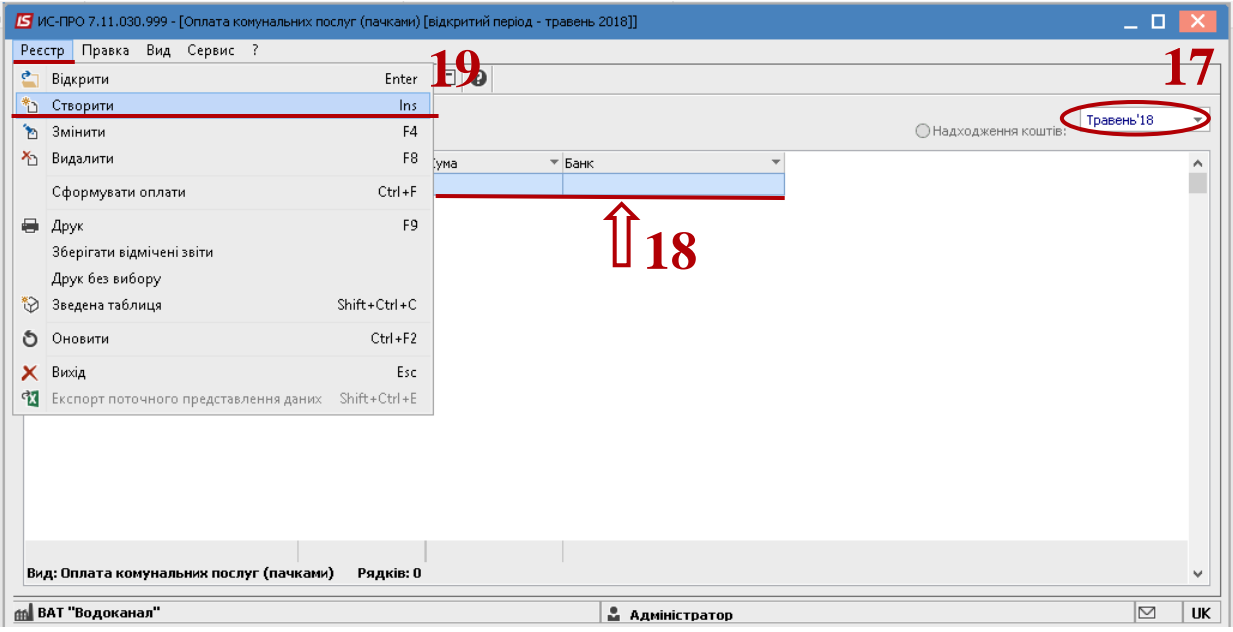

У вікні **Пачка оплати** заповнити наступні поля:

 **Номер**- номер пачки проставити вручну, якщо не налаштована автоматична нумерація;

**Дата від**- поточна дата пачки;

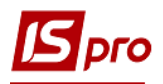

**Вид оплати**- вибрати банк із довідника банків;

 **Кількість**- загальна кількість оплат в Пачці. По даному полю буде контролюватися кількість внесених сплат.

 **Сума** - загальна сума оплати в Пачці. По даному полю буде контролюватися сума внесених оплати для контролю;

 Встановити курсор в табличну частину та натиснути на трикутник в колонці **Особовий рахунок**.

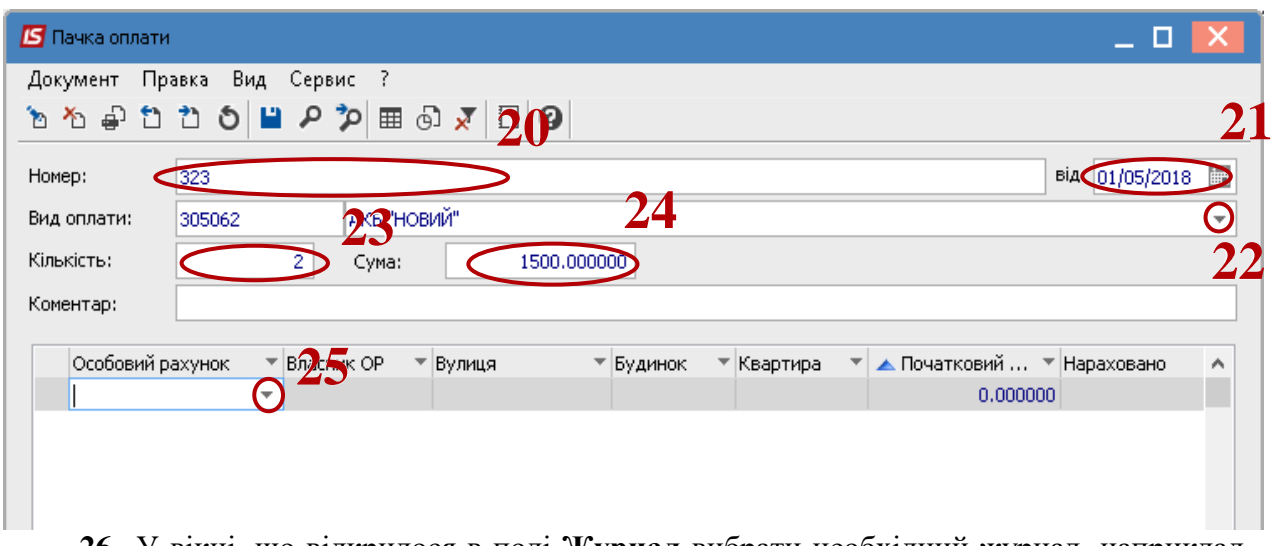

 У вікні, що відкрилося в полі **Журнал** вибрати необхідний журнал, наприклад, Документи без журналу.

- В табличній частині вікна встановити курсор на необхідний особовий рахунок.
- Натиснути клавішу **Ок**.

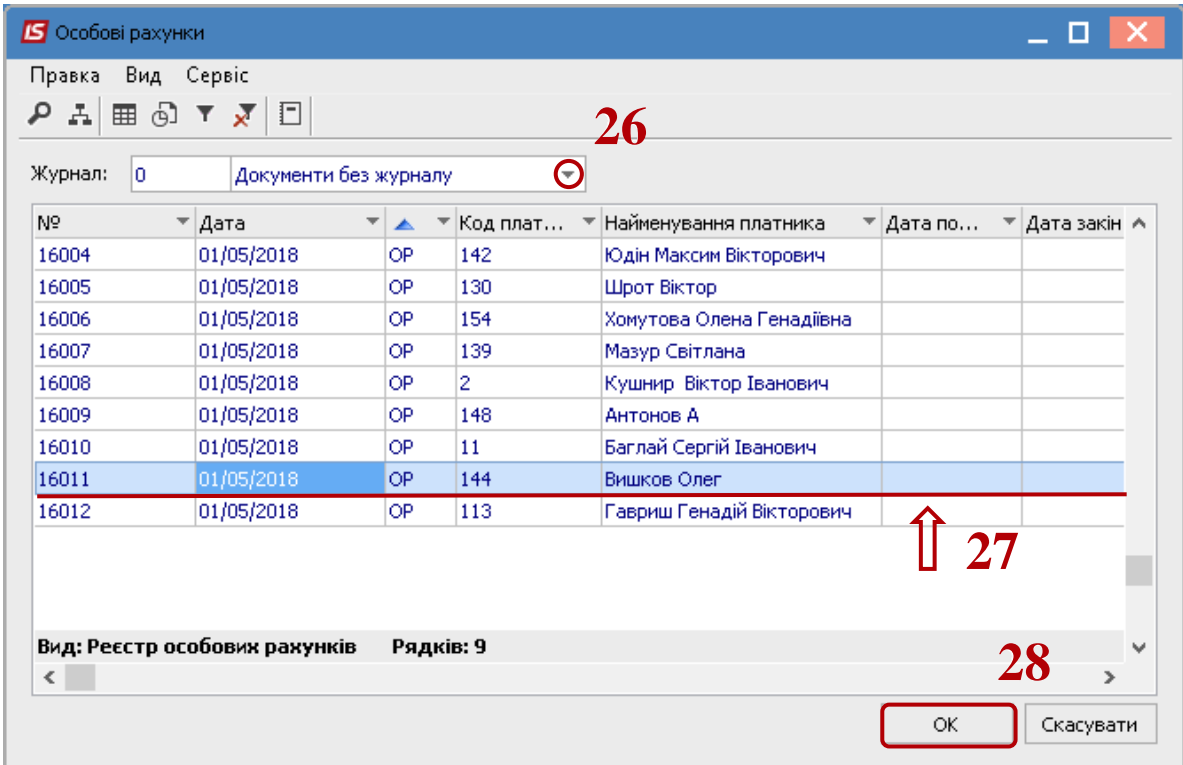

**30**

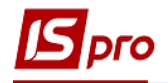

**29** У вікні **Пачка оплати** в табличній частині з'явиться вибраний особовий рахунок. Заповнити дані рядка особового рахунка одним із варіантів:

- Безпосередньо в табличній частині вікна.
- За допомогою клавіши **F4**.

Так створюють всі оплати в розрізі необхідних особових рахунків та періодів.

**30** Натиснути на іконку **П** та закрити вікно.

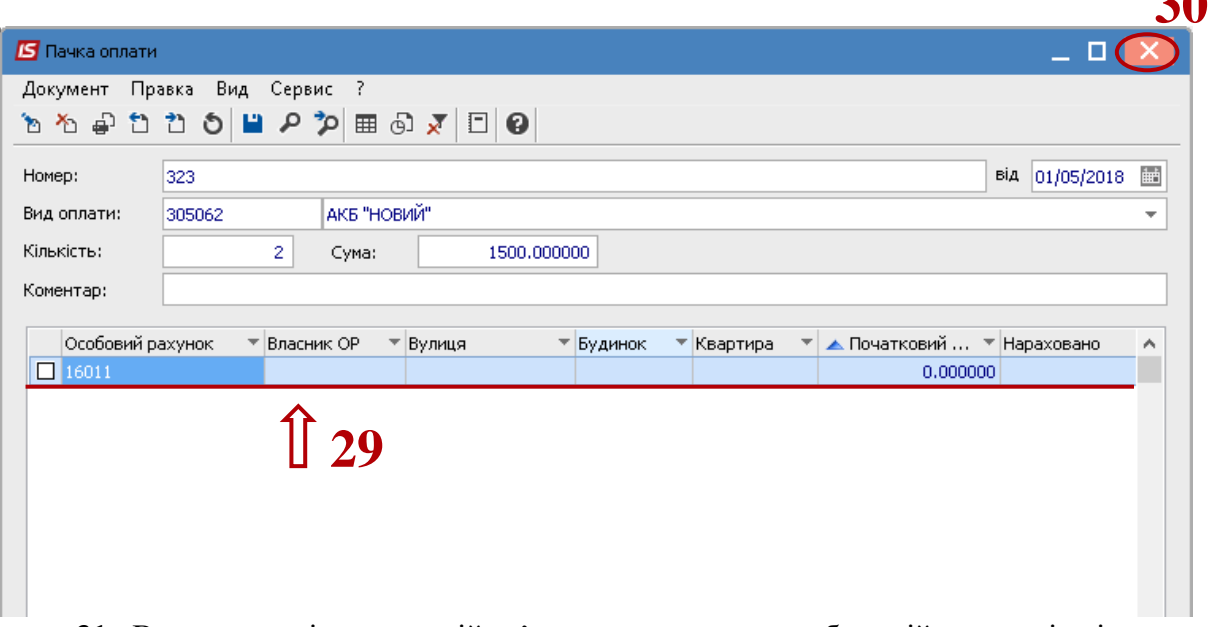

**31** В результаті таких дій з'явиться запис у табличній частині вікна, який відображений зеленим кольором.

**32** Формування оплати проводиться по пункту меню **Реєстр / Сформувати оплати** або комбінація клавіш **CTRL+F**.

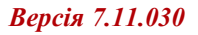

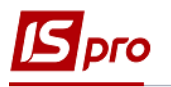

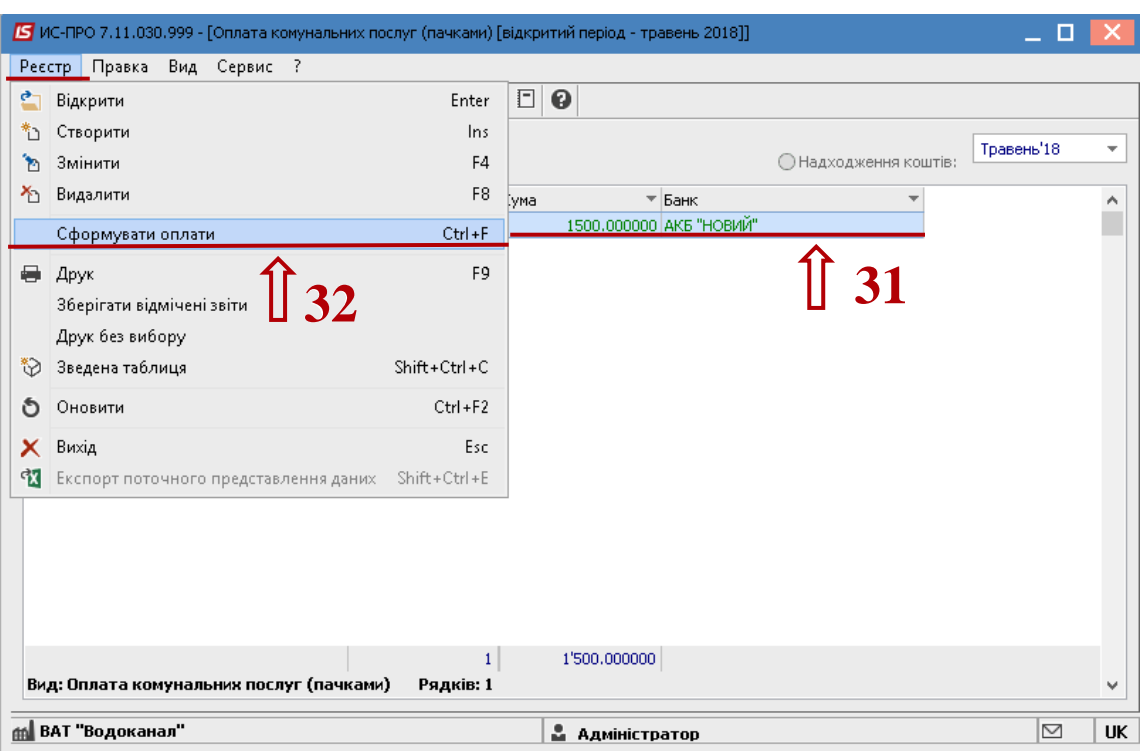

**33** В результаті таких дій, запис відобразиться жирним чорним кольором та сформуються виписки банку в підсистемі **Керування фінансовими розрахунками / Облік грошових коштів**.

## **3 варіант**

Імпорт оплат проводиться в підсистемі **Облік комунальних послуг/Імпорт** в модулі **Імпорт оплат комунальних послуг**.

Після входу вибрати шаблон імпорту та файл для імпорту. Імпорт проводити в режимі **Додати**. Якщо файлів декілька встановити параметр **Імпорт всіх файлів каталогу**.

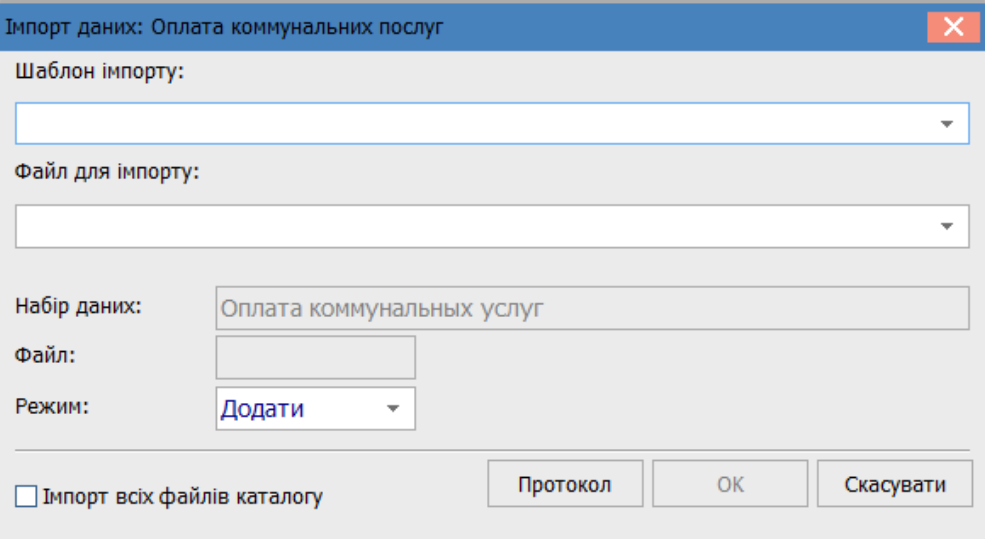

По кнопці **Протокол** можна переглянути протокол імпорту.

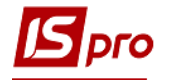

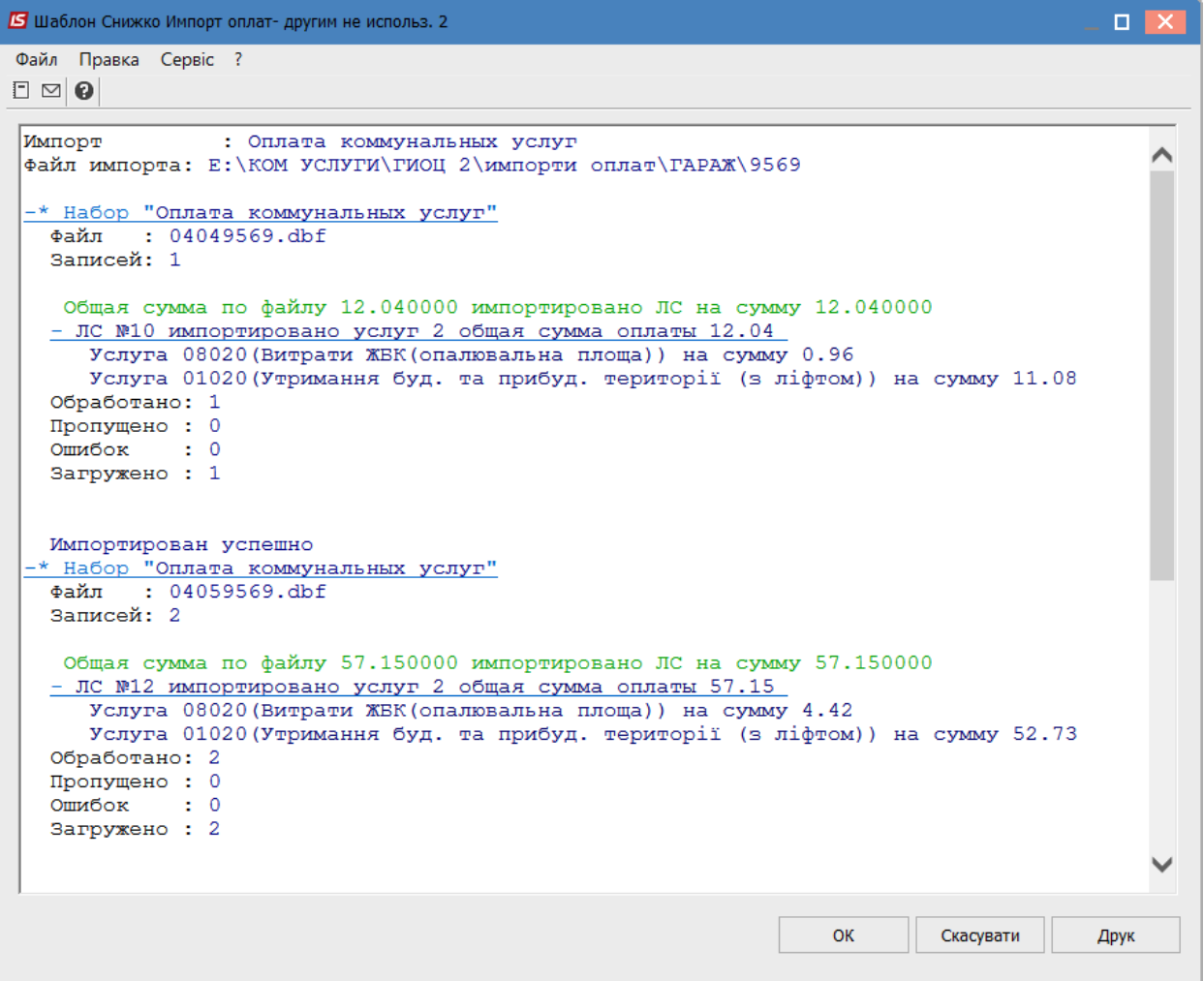